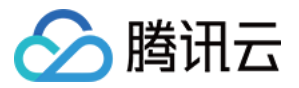

# 设计协作平台

# 操作指南

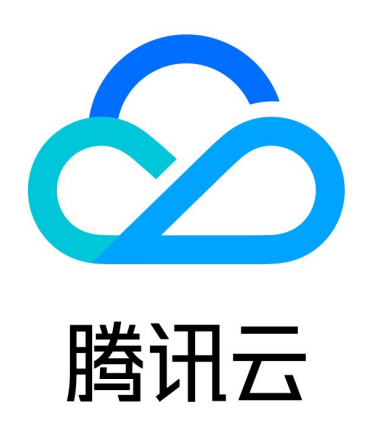

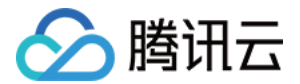

【版权声明】

©2013-2024 腾讯云版权所有

本文档(含所有文字、数据、图片等内容)完整的著作权归腾讯云计算(北京)有限责任公司单独所有,未经腾讯 云事先明确书面许可,任何主体不得以任何形式复制、修改、使用、抄袭、传播本文档全部或部分内容。前述行为 构成对腾讯云著作权的侵犯,腾讯云将依法采取措施追究法律责任。

【商标声明】

## 公腾讯云

及其它腾讯云服务相关的商标均为腾讯云计算(北京)有限责任公司及其关联公司所有。本文档涉及的第三方主体 的商标,依法由权利人所有。未经腾讯云及有关权利人书面许可,任何主体不得以任何方式对前述商标进行使用、 复制、修改、传播、抄录等行为,否则将构成对腾讯云及有关权利人商标权的侵犯,腾讯云将依法采取措施追究法 律责任。

【服务声明】

本文档意在向您介绍腾讯云全部或部分产品、服务的当时的相关概况,部分产品、服务的内容可能不时有所调整。 您所购买的腾讯云产品、服务的种类、服务标准等应由您与腾讯云之间的商业合同约定,除非双方另有约定,否 则,腾讯云对本文档内容不做任何明示或默示的承诺或保证。

【联系我们】

我们致力于为您提供个性化的售前购买咨询服务,及相应的技术售后服务,任何问题请联系 4009100100或 95716。

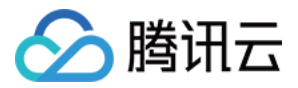

## 文档目录

#### [操作指南](#page-3-0) [创建团队](#page-3-1)

[邀请成员](#page-5-0)

[创建项目](#page-7-0)

[账号设置](#page-9-0)

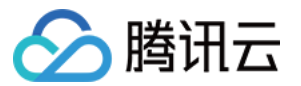

# <span id="page-3-1"></span><span id="page-3-0"></span>操作指南 创建团队

最近更新时间:2022-09-27 21:44:17

本文为您介绍如何为 CoDesign 创建团队。

### 操作步骤

#### 首次创建团队

- 1. 登录 [CoDesign](https://codesign.qq.com/)。
- 2. 若您是第一次登录,请在登录之后,完善用户名称。
- 3. 完善用户名称之后, 系统提升您还未加入任何团队, 单击新建, 开始创建团队。

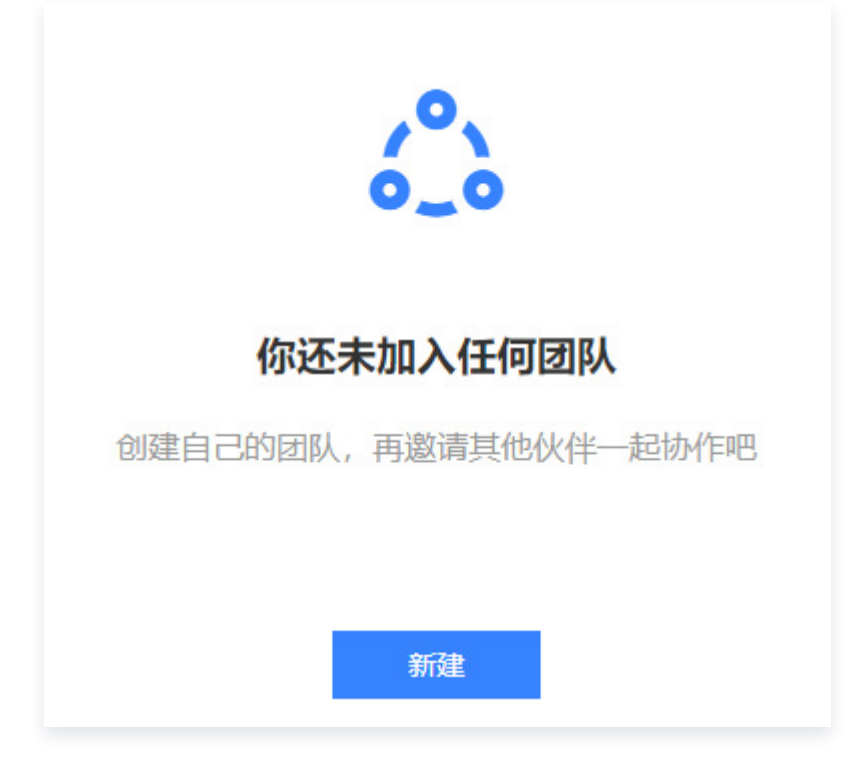

4. 在创建团队页面,输入团队名称和上次团队 LOGO, 单击创建, 即可创建团队。

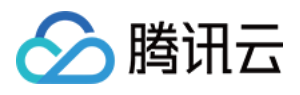

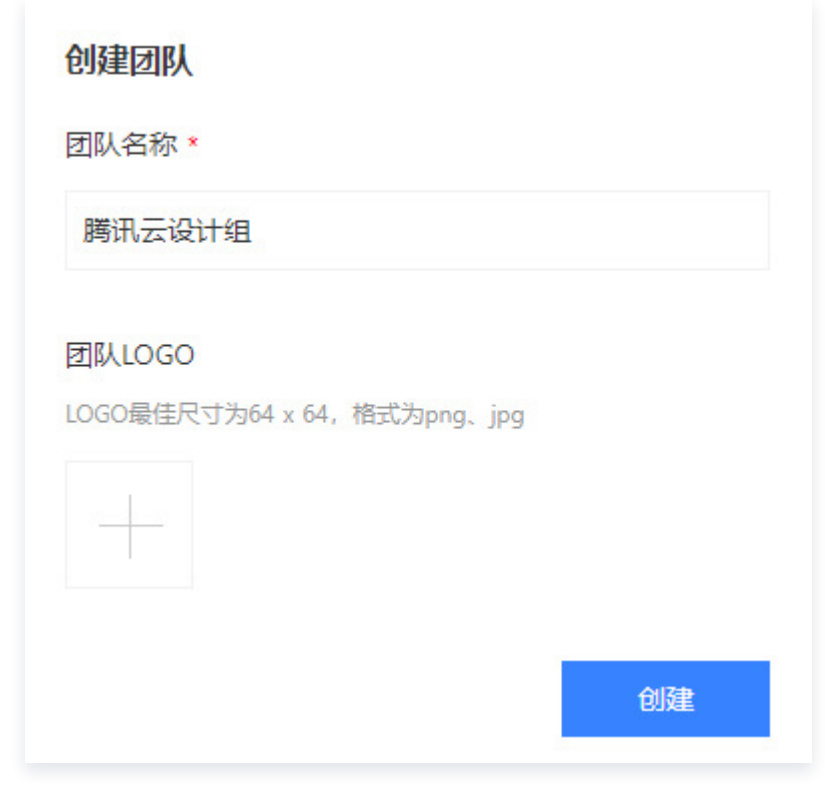

## 二次创建团队

- 1. 登录 [CoDesign](https://codesign.qq.com/)。
- 2. 单击页面左上角的团队名称,再下拉菜单中单击+**新建团队**。

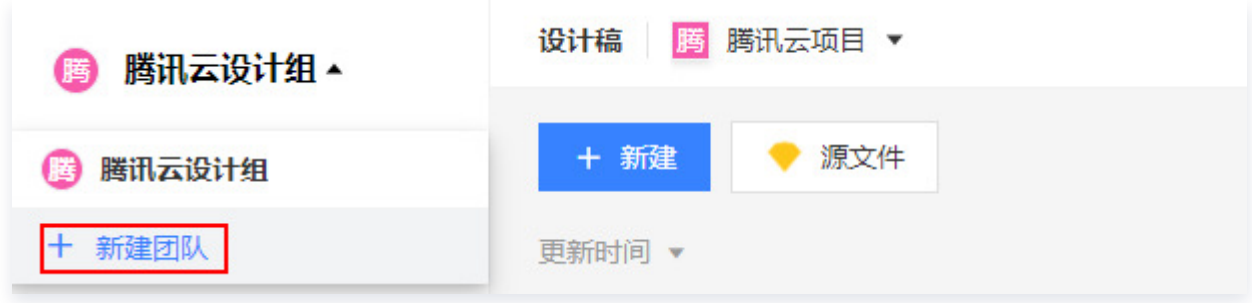

3. 填写团队信息创建团队,与首次创建团队步骤一样。

## 后续步骤

[邀请成员](https://cloud.tencent.com/document/product/1336/49383)

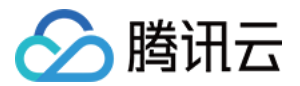

## <span id="page-5-0"></span>邀请成员

最近更新时间:2022-09-27 21:53:47

本文为您介绍 CoDesign 如何邀请成员加入。

## 前提条件

[创建团队](https://cloud.tencent.com/document/product/1336/49382)

#### 操作步骤

- 1. 登录 [CoDesign](https://codesign.qq.com/)。
- 2. 单击页面左侧菜单栏中的团队设置, 进入团队设置页面。
- 3. 在页面上方选择"成员信息"页面,单击页面右上角的**邀请成员**,系统将弹出邀请配置框:
- 邀请有效期:设置分享链接、二维码的有效期。有效期可设置1天、3天、5天。
- 分享链接: 将该链接分享给对应的成员,成员单击链接并按照提示操作,即可加入团队。
- 分享二维码: 将该二维码分享给对应的成员,成员通过微信、QQ 或企业微信扫一扫二维码并按照提示操作,即 可加入团队。

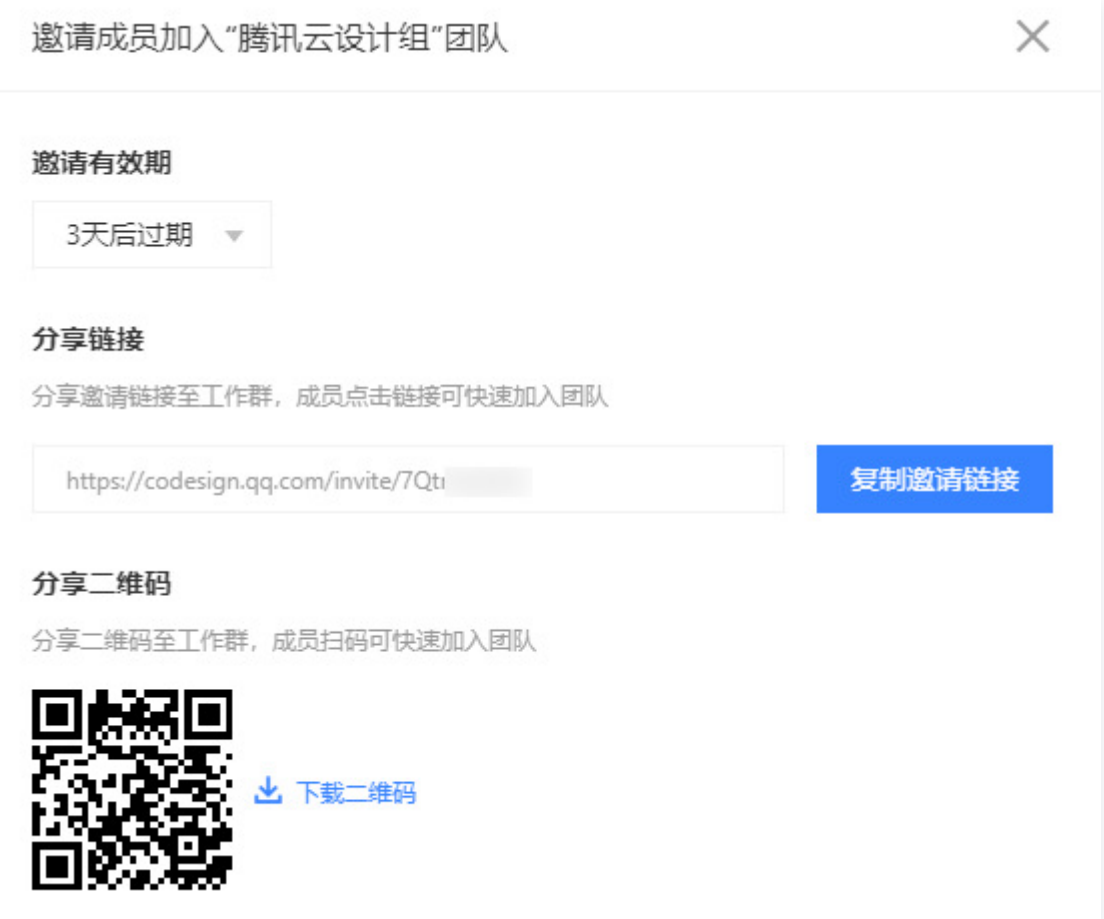

4. 成员通过链接或二维码申请加入团队之后,管理员需要在团队设置页面,允许成员加入。成员正式加入团队之

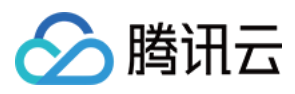

后,即可使用 CoDesign。

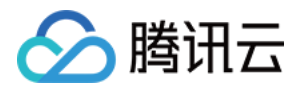

# <span id="page-7-0"></span>创建项目

最近更新时间:2022-09-28 17:55:13

本文为您介绍 CoDesign 如何创建项目。

#### 操作步骤

- 1. 登录 [CoDesign](https://codesign.qq.com/)。
- 2. 单击页面左侧菜单栏中的设计稿,进入设计稿页面。
- 3. 单击新建,进入创建项目页面,填写项目信息:
- 项目名称:输入项目名称。该项不能为空。
- 项目标志:格式要求为 PNG 或 JPG,推荐尺寸为64 × 64。

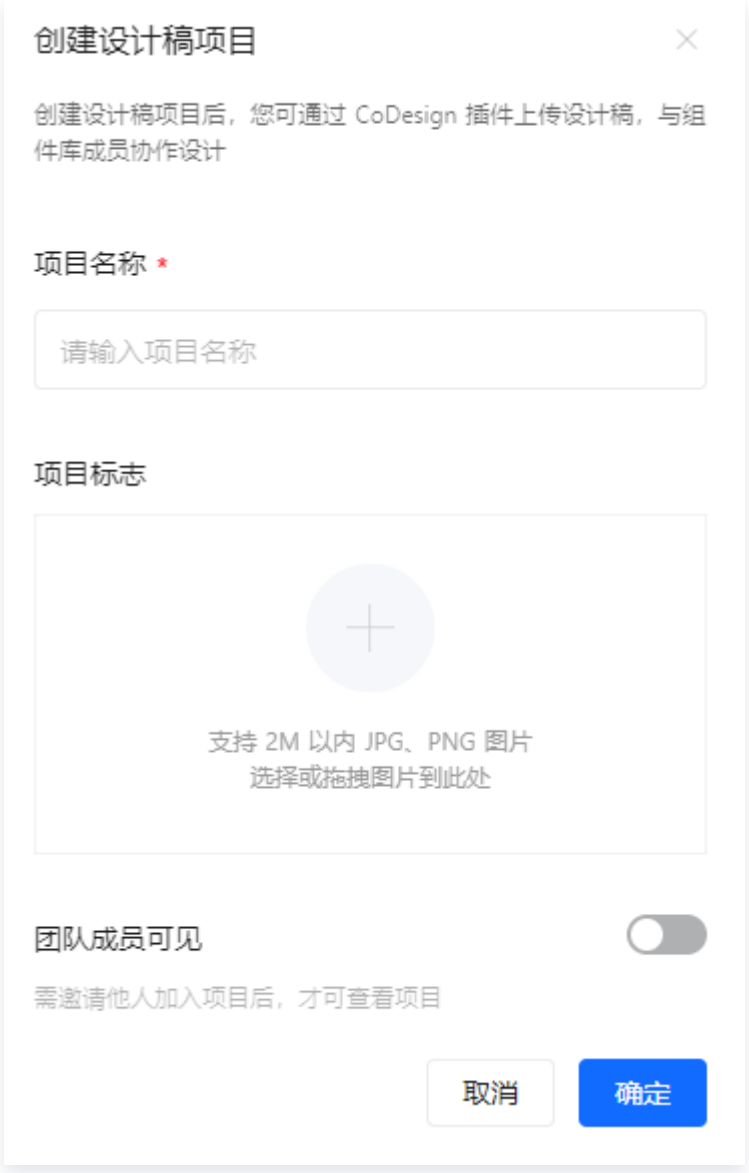

4. 单击确定, 即可创建项目。

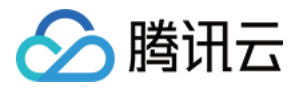

5. 创建项目完成之后,默认进入项目页面,并提供一个演示项目。

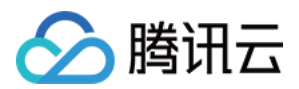

## <span id="page-9-0"></span>账号设置

最近更新时间:2022-09-27 22:16:11

本文为您介绍 CoDesign 如何进行账号设置,包括修改账号名称、账号绑定登录方式等。

### 操作步骤

- 1. 登录 [CoDesign](https://codesign.qq.com/)。
- 2. 鼠标移动至头像处,在弹出的二级菜单中,单击**账号设置**,进入账号设置页面。

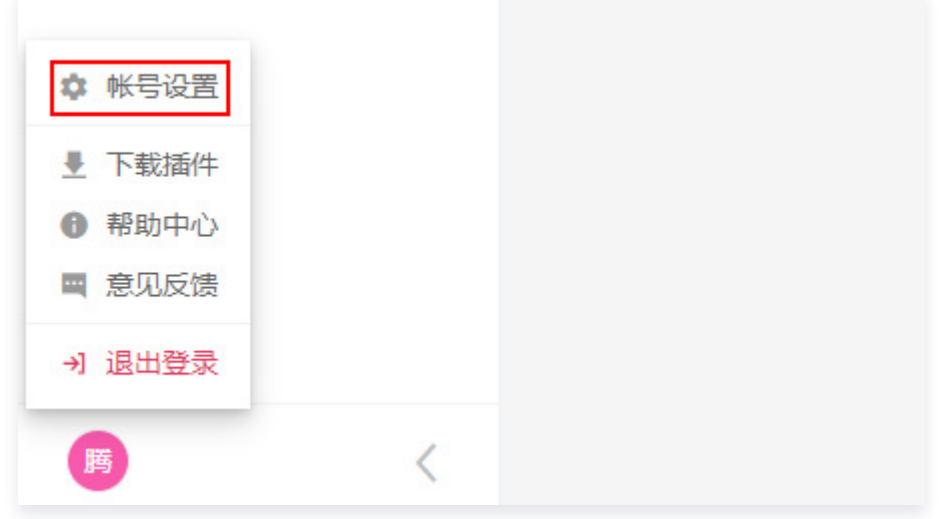

3. 在账号设置页面,您可以修改账号 Logo,账号名称,以及账号登录方式。

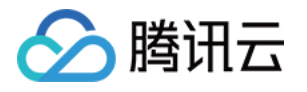

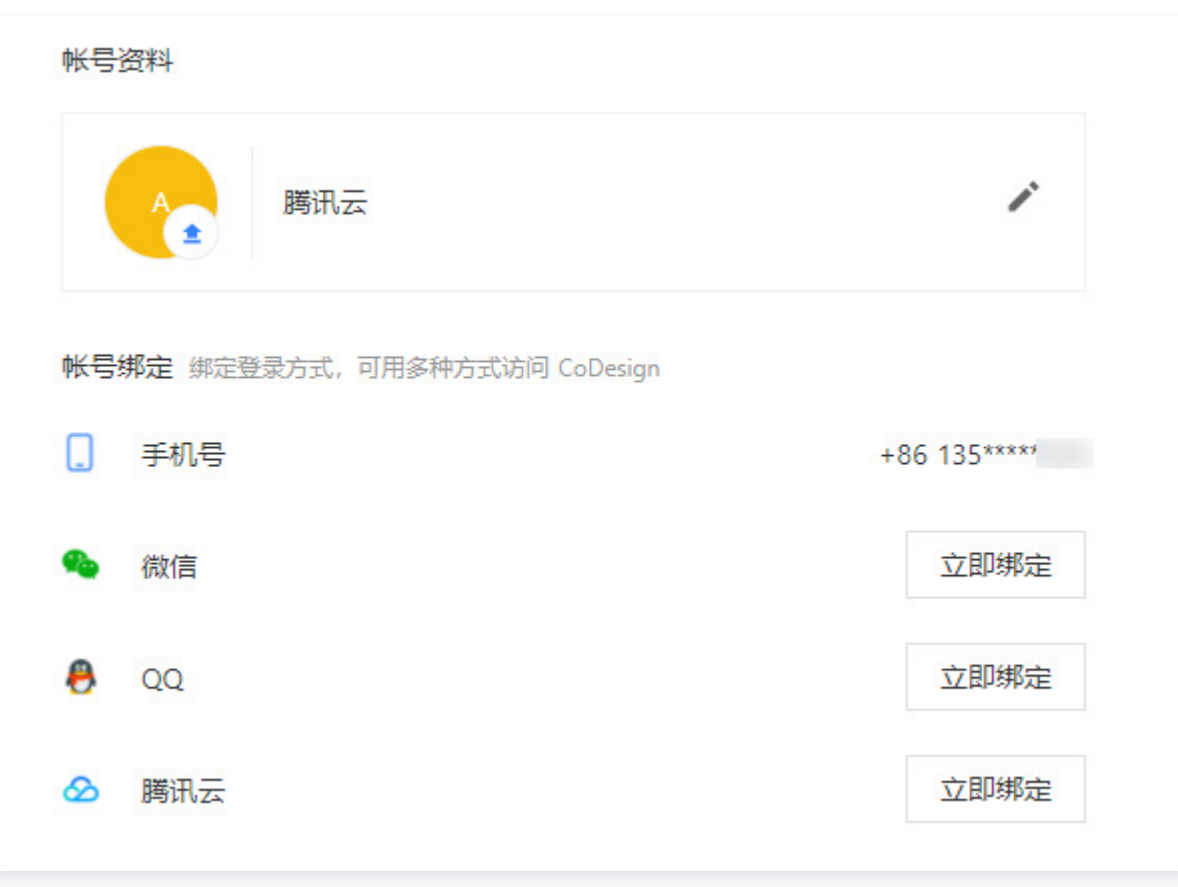